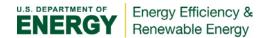

## **Asset Score Data Entry: Creating Contacts and Sharing Buildings**

Building viewing and editing permissions may be shared among users from a list of approved Contacts. Follow the steps below to create Contacts and manage Building Shares.

## **Create Contacts**

- Select Contacts from the Manage pull down menu
- Select the blue Search for contacts button
- Search for a User by entering either the user's last name or email address\*
- Select the green Add Contacts button to send an Outgoing Request
- Once the request has been approved, the contact will appear in the My Contacts table
- If an Asset Score user has sent you a Contact Request, it will appear in an Incoming Request table where you may either accept or ignore the request.

## **Create Building Shares**

- Select Building Shares from the Manage pull down menu to display the Share Buildings table
- Check the building(s) you want to share, then the blue Share button
- Select the allowed editing permissions (Report Only, or Full Access) for the contact(s) you are sharing with, then the Share Buildings button.

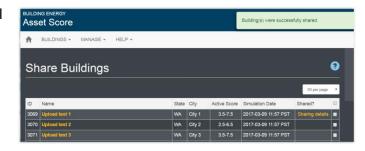

Incoming Requests

My Contacts

**Outgoing Requests** 

- If a building has been shared, a 'Sharing details' link in the Shared? column will be present in the Share Buildings table.
- Selecting this link will display a list of users who have sharing access to the building on a Sharing Access page.

## Sharing buildings with the Tune-Up Accelerator Program

Please share your buildings with the Tune-Up Accelerator Program account, so they may view building details and score reports. To share with the Accelerator Program, search for the email: 'accelerator@seattle.gov', follow the instructions above to send them an outgoing contact request, and share your buildings when approved. Please also send a short email to accelerator@seattle.gov to let them know you are sharing a new building.

Asset Score Data Entry: Creating Contacts and Sharing Buildings - version 5/25/17